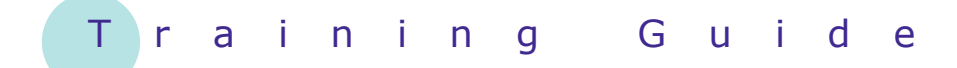

# **Microsoft Windows 7**

6 – Working with Files

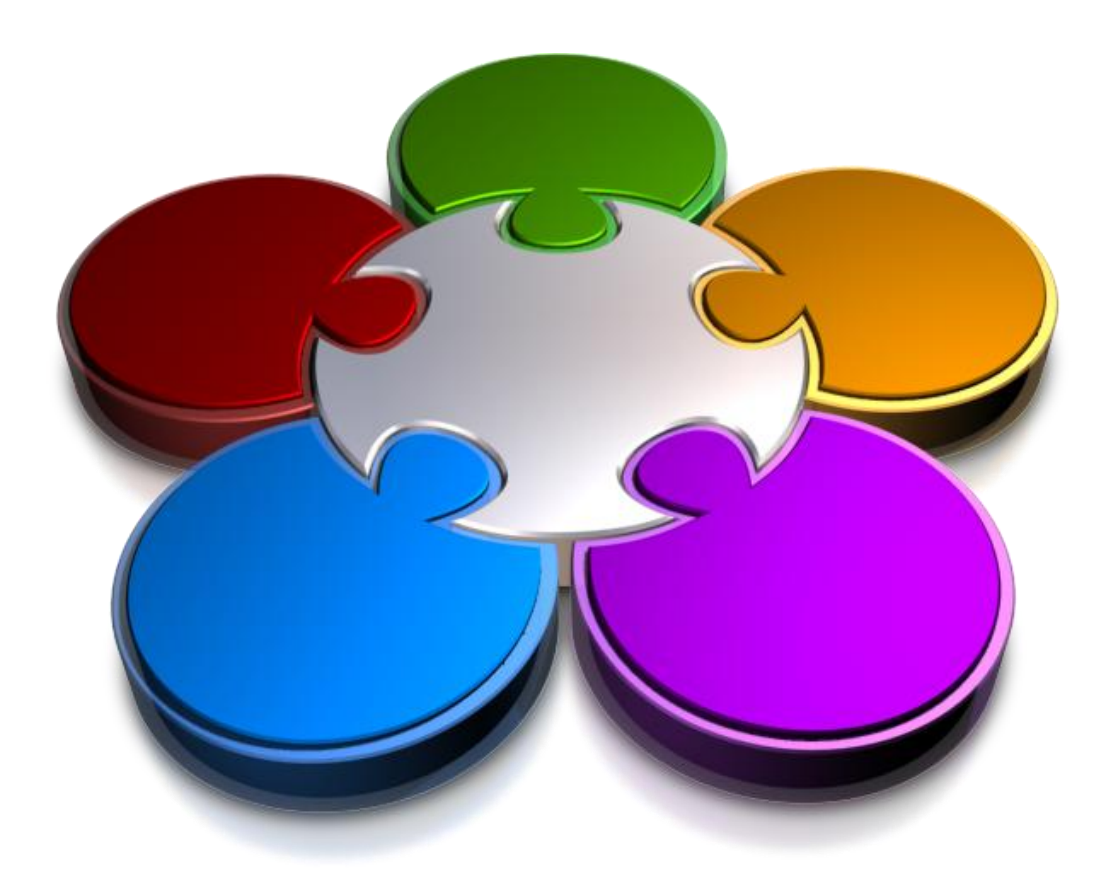

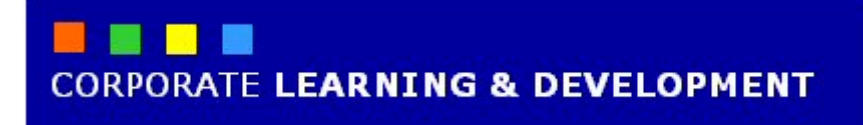

# **WORKING WITH FILES**

**INFOCUS**

*Files* hold stored data and are essentially the life blood of your computer.

Files are everywhere and appear throughout your computer. Whenever you install new software you load files. Whenever you save your data so that you can work with it again later you create a file. Whenever you download information from the internet it downloads the data into files—sometimes without you even knowing about it. Whenever you switch your computer on and start Windows, dozens of temporary files are created to store key information.

The ability to manage files is critical to working effectively with your computer.

### **In this booklet we will show you how to:**

- gain an understanding of files
- create a simple file in NotePad
- open files from Windows Explorer
- copy files in Windows Explorer
- rename files
- select files
- copy multiple files
- replace existing files
- move files
- copy files onto a USB flash drive
- set a file to read-only
- delete files
- delete folders
- gain an understanding of common file types.

### **UNDERSTANDING FILES**

This topic should really be called 'all you need to know about files but were afraid to ask'. While files in themselves are quite technical things, all you really need to remember is that they are used to store

data on your computer. Get acquainted with the purpose of files, their origins, and how they are named below, and you'll be ready to start learning how to manage them.

### **The Purpose Of Files**

As we've said above the sole purpose of a file is to store data so that the data can be used again later. Files can store a variety of different data including:

- Programming instructions that actually make the computer do something.
- Settings that allow you to customise how programs and your computer should behave.
- Pictures, letters, budgets, reports, and anything else that you create or receive from others and wish to store.

### **The Origin Of Files**

Files on a computer can be:

- *Created* using a software program. If you write a letter in a word processor and wish to retain that letter for future use you *save* it as a computer file.
- *Sent* to you as an attachment in an email message or on a CD. A classic example of this is photos that are sent to you from another person.
- *Downloaded* from the internet. This can happen voluntarily when you decide you wish to save a picture or document that you are interested in, or involuntarily when a web site wants to keep track of you and downloads a *cookie* file to your computer to do this.
- *Installed* on your computer when you install new software.

#### **File Names**

The best way to understand data storage and your computer is to imagine your computer as a large (very large) filing cabinet. Your data, that is, programs, letters, settings, pictures, budgets, and so on, are *stored* as *files* in the filing cabinet.

To make it easy to locate these files later, they are each given a name and placed into folders in the filing cabinet. In Windows 7 a *file name* can be up to 260 characters long. However, this includes technical information such as the *folder path*. As a general rule, when you create a file you should give it a meaningful name that is no more than about 20 to 30 characters in length – it just makes life easier if you do this. Also, you should name a file using letters and or numbers – avoid funny characters and punctuation. The following characters, mostly because they perform special jobs, definitely CANNOT be included in a file name:

### **: / \ \* | < > ? "**

Allowable characters include:

### **File Extensions**

**\_ -**

File names also include a three- or four- letter *file extension* at the end. The actual name and the extension are separated by a full stop character. The file extension is a detective's tool that provides a clue as to what the file contains, in which application it was created, and/or its purpose.

When you save data that you have created in a program, the software program automatically provides the correct extension to your file so in theory you don't need to worry too much about file extensions.

Unfortunately, Windows 7 in its default mode hides the file extension from view.

# **CREATING A SIMPLE FILE**

Every time you create and save data in a program, a *file* is created. Files can be created in almost any program, and each file name will include a *file extension* to

identify the program from which it was created. When you save a file, you need to supply a *file name*, as well as tell Windows 7 where you want to store the file.

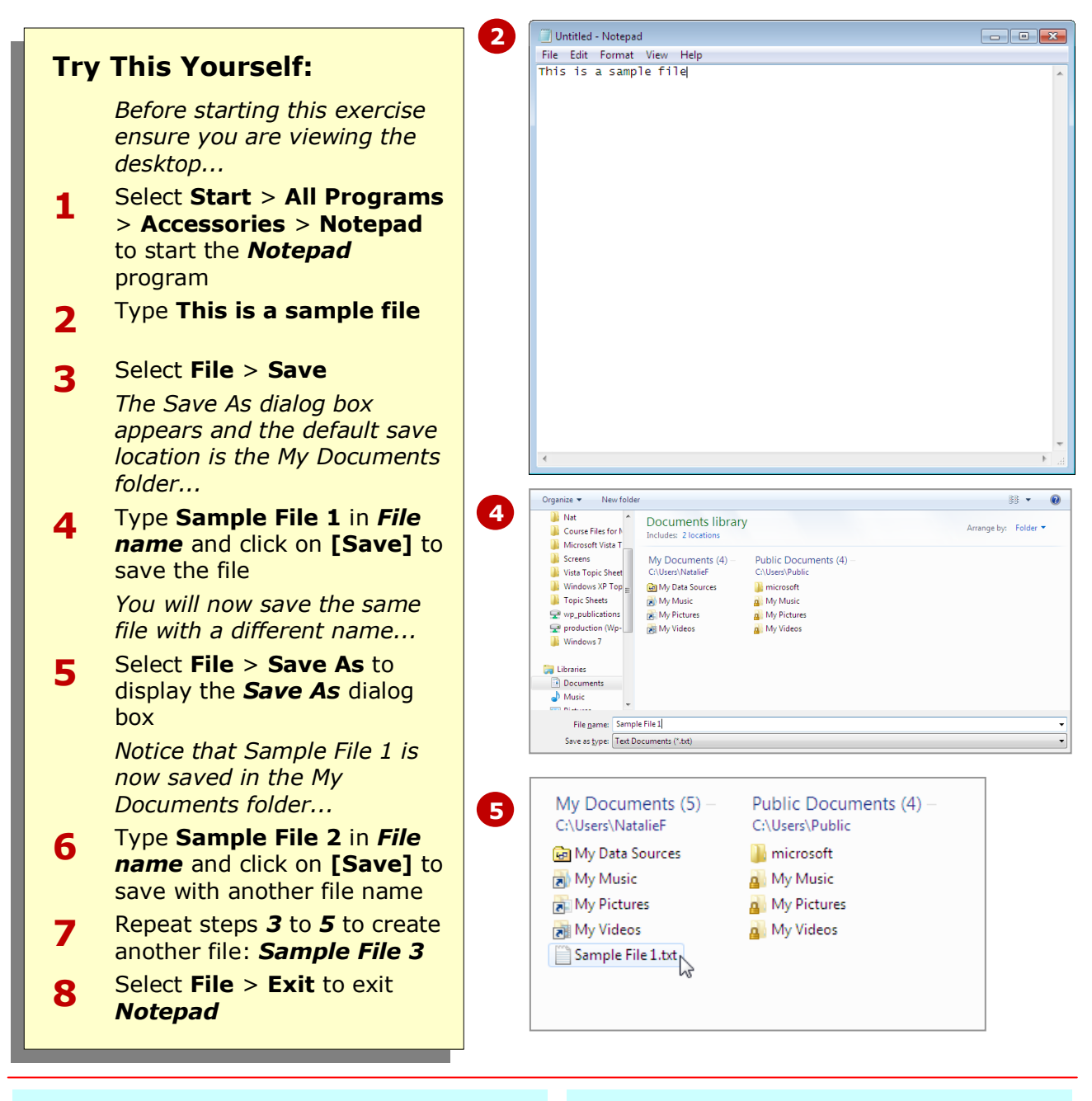

### **For Your Reference…**

To create a file:

- 1. Create your letter, budget or whatever in the relevant software program
- 2. Use the *Save* command in the software to save the data in a file

### **Handy to Know…**

• The *Save As* command is a handy way of copying a file or saving the same file in a different location.

## **EXPLORING FILES IN WINDOWS 7**

In Windows 7, the quickest way to view your files is via *Windows Explorer* or *Computer*. Folders are displayed in a hierarchical structure in the *Navigation* (left) pane, and the contents of a folder

(including files) are displayed in the right pane. Windows Explorer can be used to manage your files, including opening and working with your files.

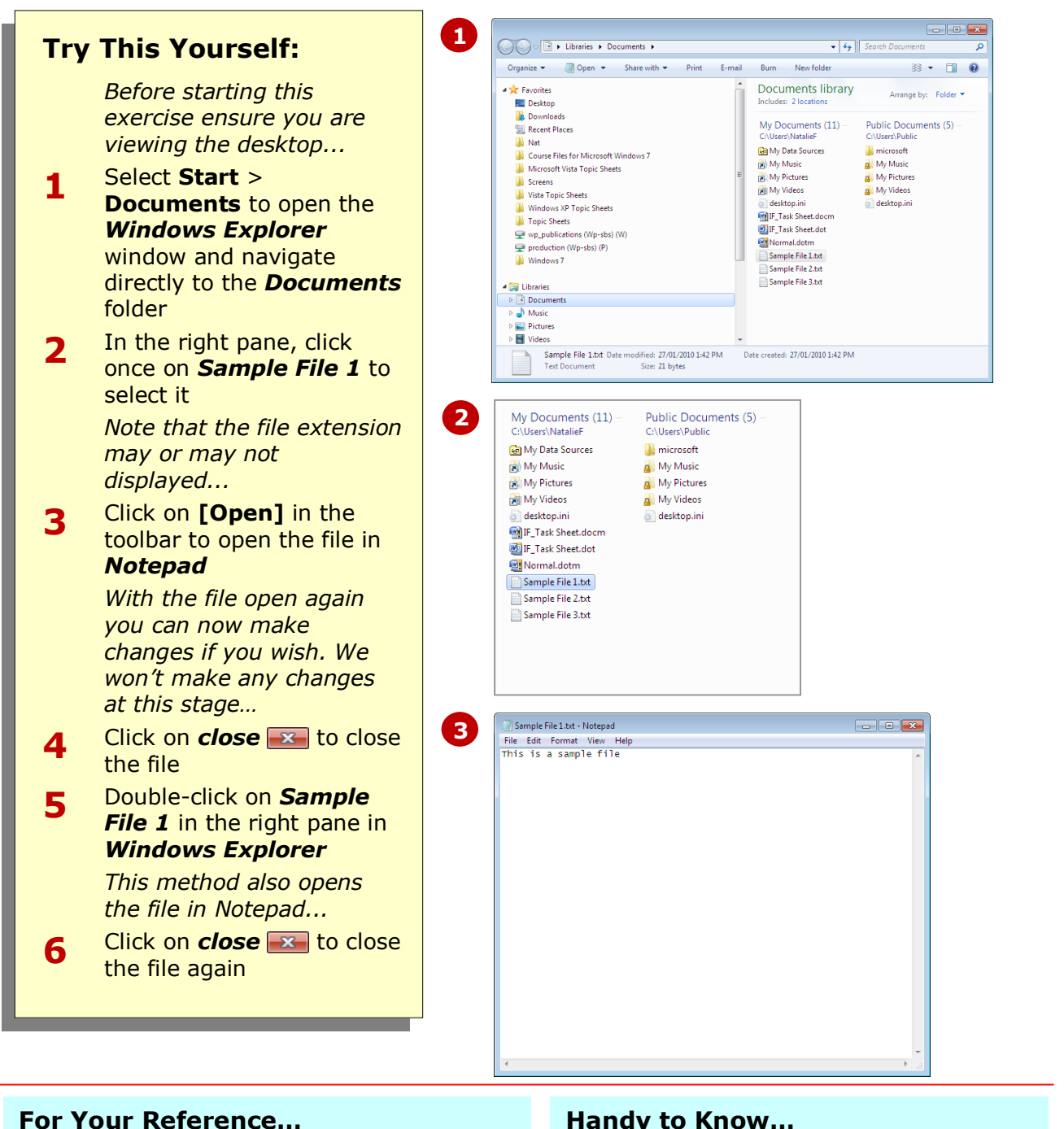

To explore files in Windows 7:

- Click on **Windows Explorer** in the *Taskbar*, or
- Select **Start** > **Documents**, or
- Select **Start** > **Computer**

### **Handy to Know…**

 By default, Windows 7 hides file extensions. To display file extensions, you can select **[Organise]** > **Folder and Search options**, then click on the **View** tab, and then deselect (uncheck) *Hide extensions for known file types*.

# **COPYING A FILE**

Windows Explorer helps you to manage your files, and this includes allowing you to *copy* files. Copying files is useful, for example, when you want to make minor changes to an existing file, such as

changing the recipient address in a letter, but retain the letter content. You can copy the original letter within Windows Explorer and then rename the copied file.

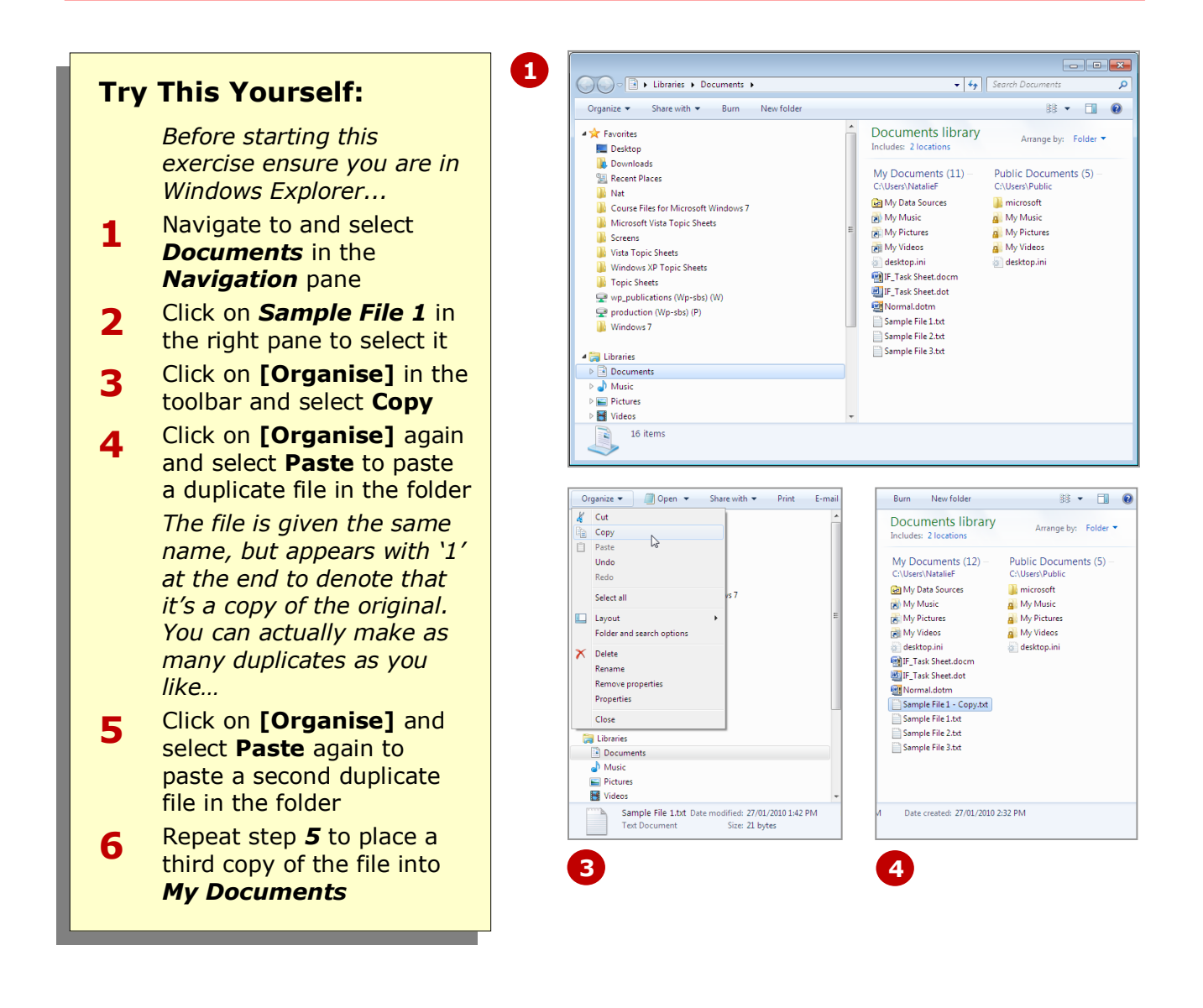

### **For Your Reference…**

To copy a file in Windows Explorer:

- 1. Click on the file to select it
- 2. Select **[Organise]** > **Copy**
- 3. Select **[Organise]** > **Paste**

#### **Handy to Know…**

 When you use the *Copy* command the file is placed into what is known as the *clipboard*, where it remains until you **Paste** the file into its new location. That is why we were able to repeatedly paste it to make more duplicates.

the *Rename* command on the *Organise* menu. When you rename a file however you must ensure you adhere to the normal file naming conventions you use when creating a

# **RENAMING A FILE**

The chances are that if you've copied files within Windows Explorer, the default names provided by Windows will not be meaningful to you at all. You can easily *rename* copied, or indeed any, files using

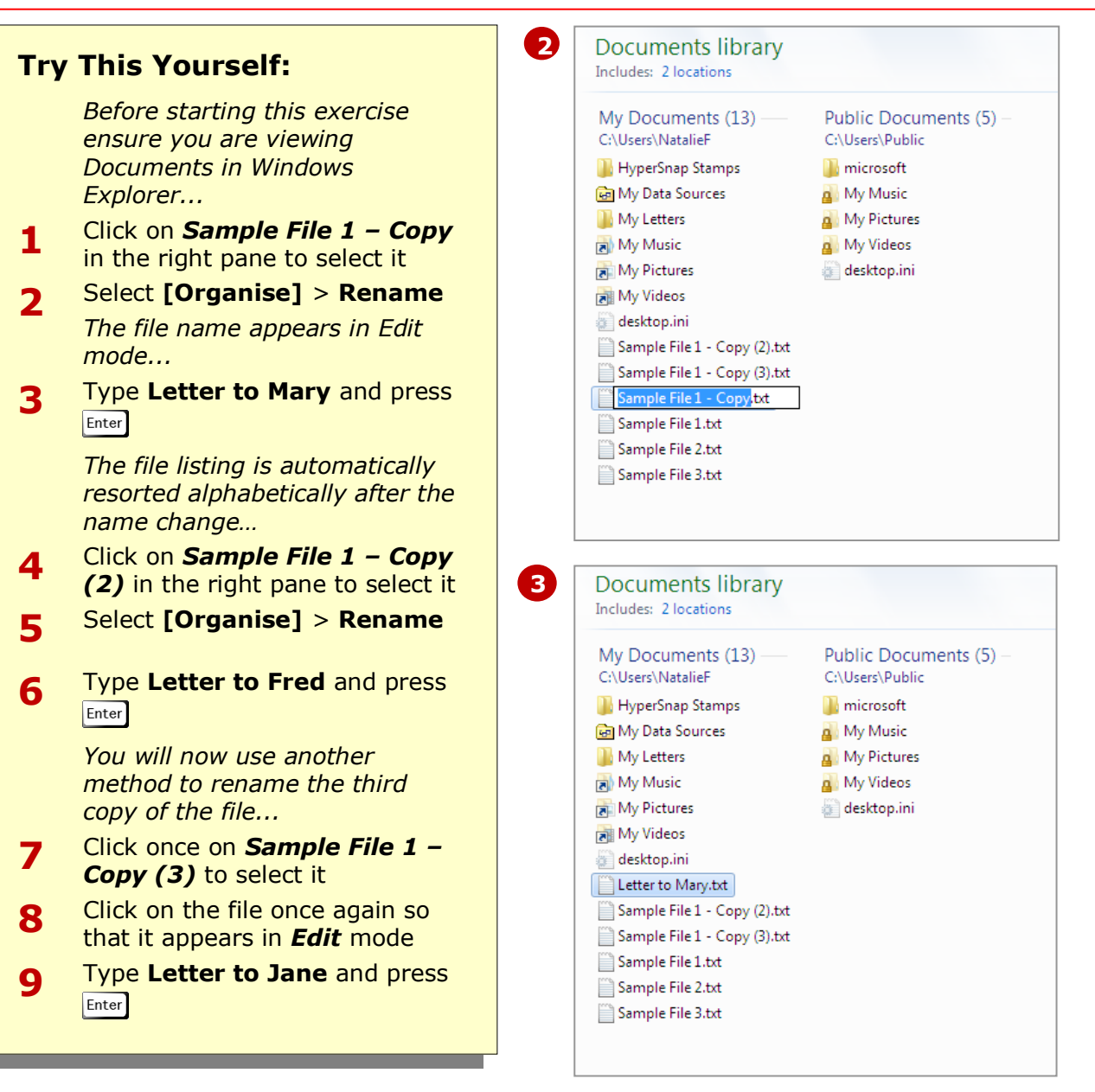

file.

### **For Your Reference…**

To rename a file:

- 1. Click on the file to select it
- 2. Select **[Organise] > Rename**
- 3. Type the new name and press  $\boxed{\text{Enter}}$

### **Handy to Know…**

- You can rename folders using the same techniques as renaming a file.
- You can also right-click on a file and select **Rename** from the shortcut menu to rename a file.

deleting, you first need to select them. Windows 7 also allows you to select groups of files at a time, using either the  $\sqrt{\frac{S\text{thift}}{S}}$  or the

Ctril keys on your keyboard.

### **SELECTING FILES**

When you click on a file in Windows Explorer, the file appears highlighted and is said to be *selected*. Before you can perform tasks on any of your files and folders, such as copying, renaming and

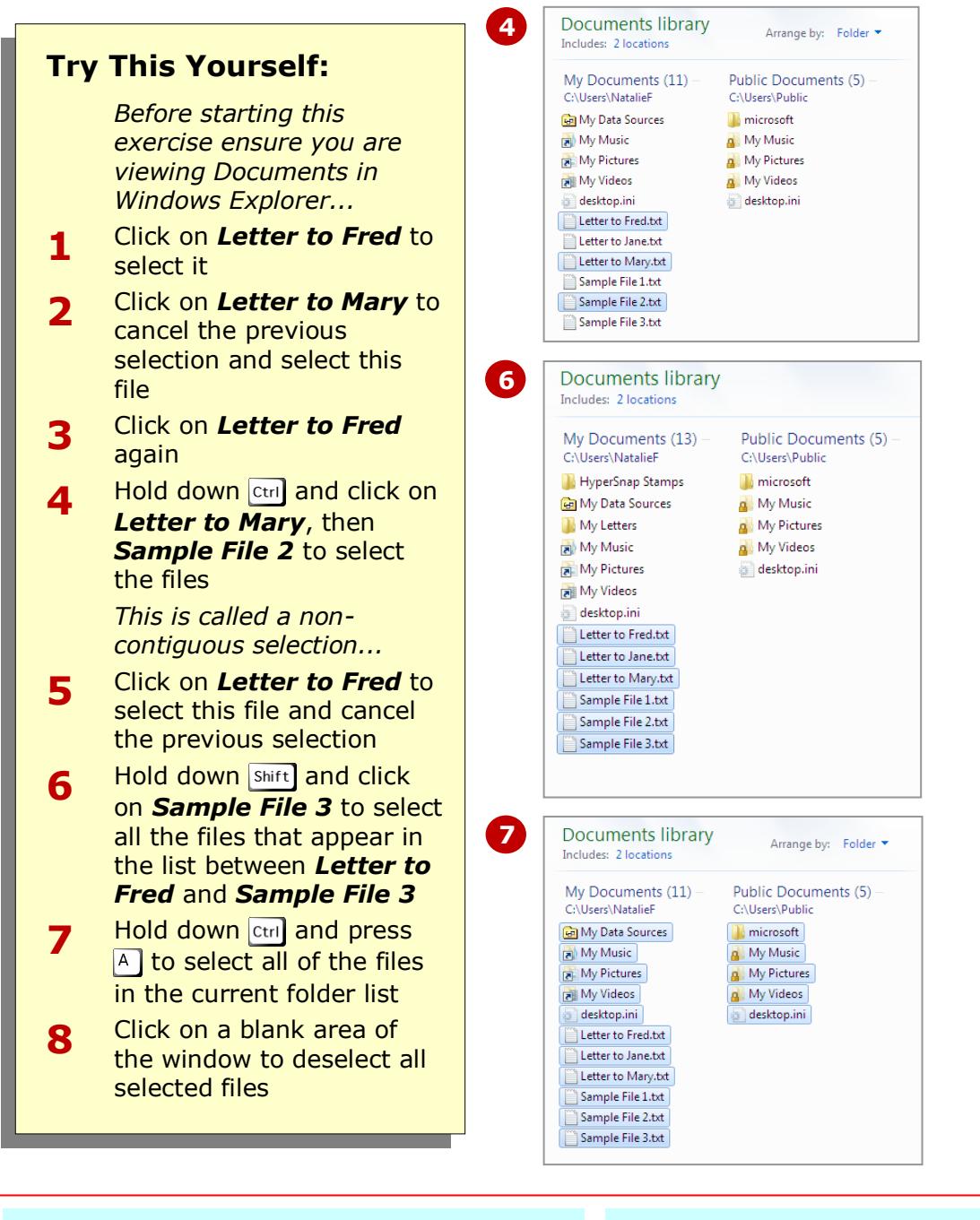

### **For Your Reference…**

To select files:

- 1. Click on a file to select it this also cancels previous selections
- 2. To select non-contiguous files hold down Ctril while clicking on files to select
- 3. Use the Shift key to select contiguous files

### **Handy to Know…**

 Selecting files doesn't do anything to the file other than make it the focus of Window 7's attention when activating commands. You will find that almost any task you want to perform on your files, folders and even data requires you to select it before you can take action.

# **COPYING MULTIPLE FILES**

If you copy large numbers of files and folders, such as to backup your important data, it's much easier to select and copy multiple files rather than having to do copy one at a time. Using the techniques for selecting files Windows 7 allows you to copy *multiple files* onto the clipboard so that they can then be pasted to a new location.

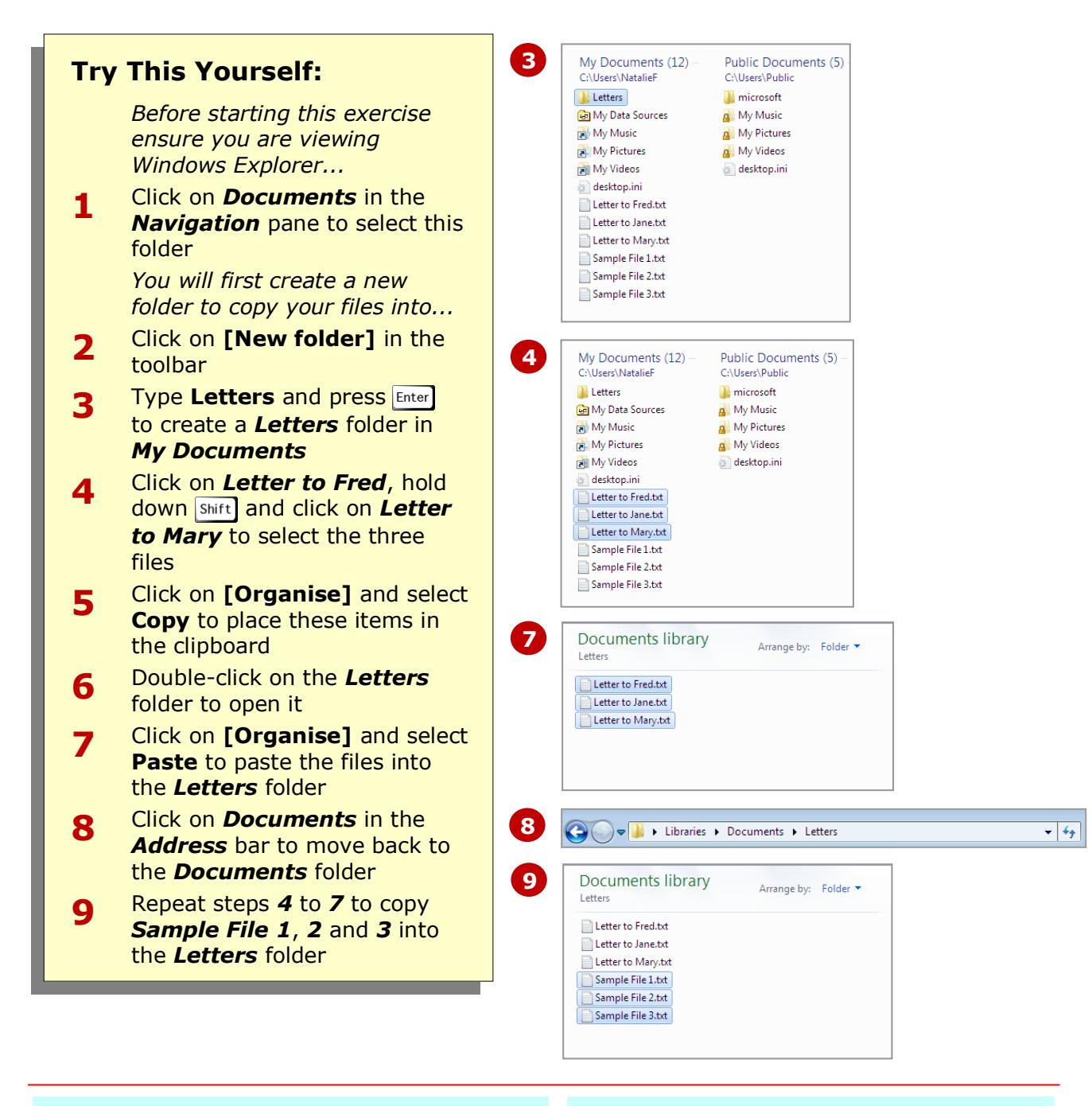

### **For Your Reference…**

To copy multiple files:

- 1. Use  $ext{ctrl}$  or  $text{Shift}$  to select the files
- 2. Select **[Organise]** > **Copy**
- 3. Navigate to the destination folder
- 4. Select **[Organise]** > **Paste**

### **Handy to Know…**

 When moving back and forth between folders it can sometimes get a bit confusing as to which folder you are currently in. Learn to look at the *Address* bar at the top of the explorer window to get a handle on which folder you are currently working in.

### **REPLACING FILES**

Copying files from one folder to another is a straightforward process using *copy* and *paste*. However, things start to get interesting when you attempt to copy files into a folder that already contains the

same files. This may occur when you want to overwrite existing files. When this happens, Windows 7 will check to see whether the file already exists, and ask you how to treat that file.

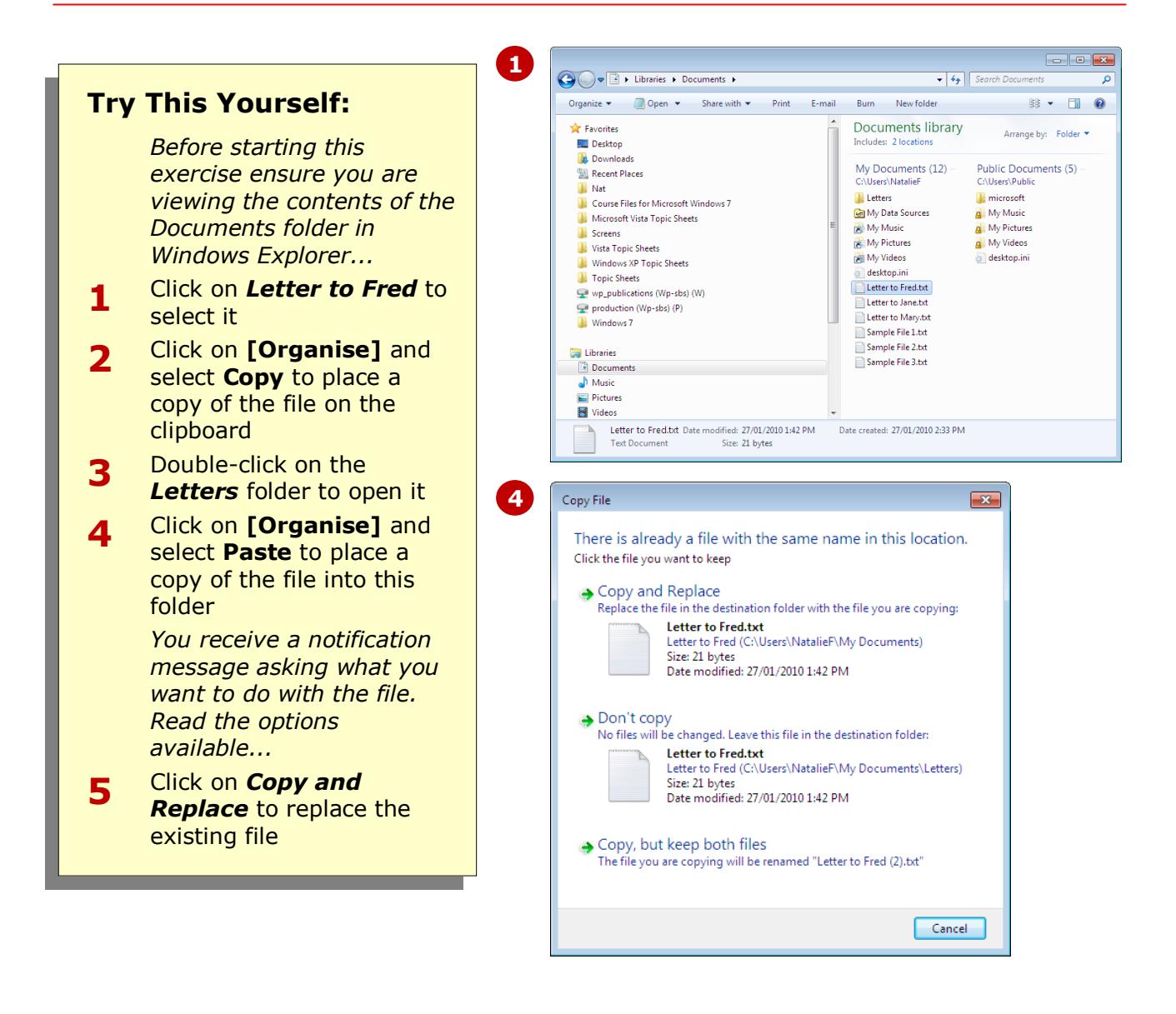

### **For Your Reference…**

To replace existing files:

- 1. Select the file to copy, then select **[Organise]** > **Copy**
- 2. Select **[Organise]** > **Paste**
- 3. Click on *Copy and Replace* in the *Copy File* dialog box

#### **Handy to Know…**

• If you are replacing several files, you will be asked for each file what you want to do with that file. If you want to apply the same action to all files, check the *Do this for the next [# of] conflicts* option at the bottom of the dialog box before selecting an action.

### **MOVING FILES**

As you work with your files and folders you may find it necessary to move your files to another folder. You might, for example, have set up new folders for your files and want to transfer the files into new folders.

Or, perhaps you are ready to archive files. There are several methods you can use to move your files from one folder to another, including *dragging*, and *Cut* and *Paste*.

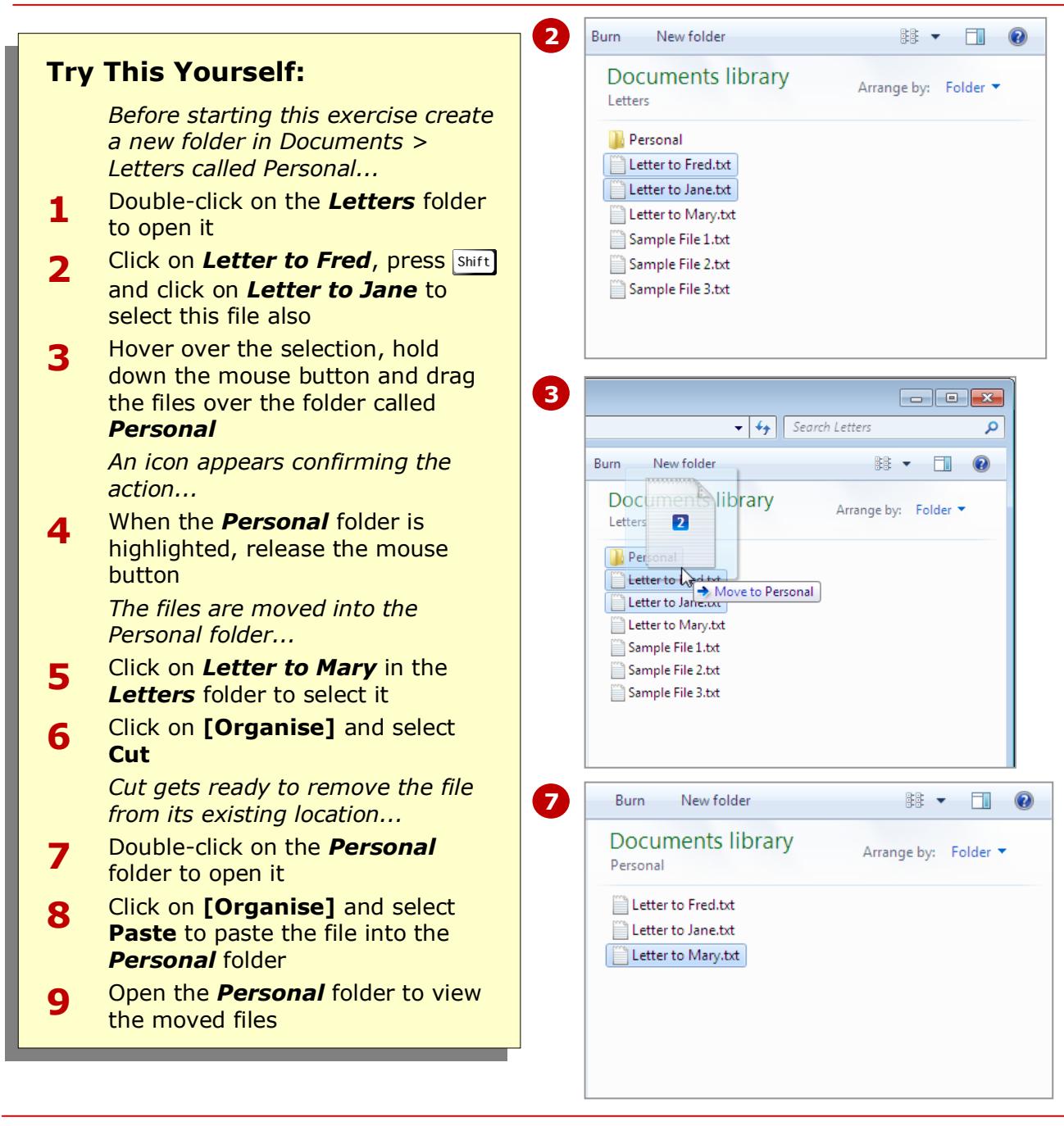

### **For Your Reference…**

To move files using the mouse:

- 1. Select the file or files to be moved using normal selection techniques
- 2. Hold down the left mouse button over the selection, and drag the files to the destination folder

### **Handy to Know…**

 While using the drag method is usually sufficient, you'll find that you'll need to use *Cut* and *Paste* at times, especially when you are unable to view the folder that you want to drag the files into.

Perhaps the easiest way to transfer files between non-networked computers is by using a USB flash drive. USB flash drives are small in size and can store large amounts of

# **COPYING FILES TO A USB FLASH DRIVE**

Just as you can copy files between folders on the hard disk (C:), you can also copy files to other drives on your computer, to other media (such as CD-Rs, CD-RWs and DVD-RWs), as well as to other computers.

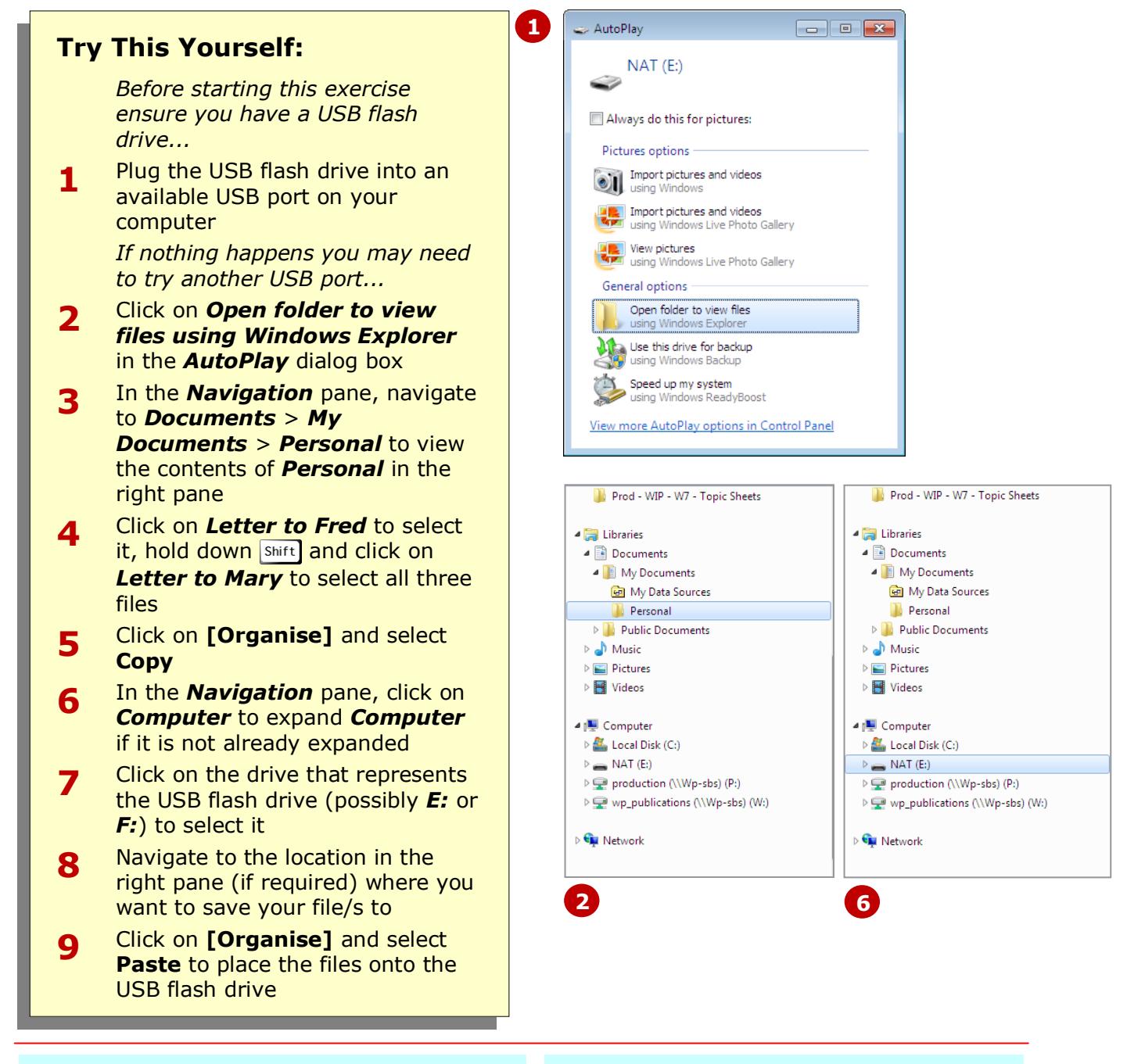

data.

### **For Your Reference…**

To copy files onto a USB flash drive:

- 1. Select the file/s to be copied, click on **[Organise]** and select **Copy**
- 2. Navigate to the USB flash drive and select it
- 3. Navigate to and open the folder in the right pane, click on **[Organise]** and select **Paste**

### **Handy to Know…**

 You can use *drag and drop* to copy files onto a USB flash drive. To do this, open the folder that contains the files you want to copy so they appear in the right pane. Select the files and hover over the selection. Hold down the left mouse button and drag over the USB flash drive, then release.

# **SETTING FILES AS READ-ONLY**

In Windows, file *attributes* describe whether the file is *read-only* or *hidden*. If you apply the read-only attribute to a file, other users can edit the file but cannot save the changes unless the file is saved

with a different name or in a different location. Applying the hidden attribute to a file means that it will be hidden in Windows Explorer from view from all users (including yourself).

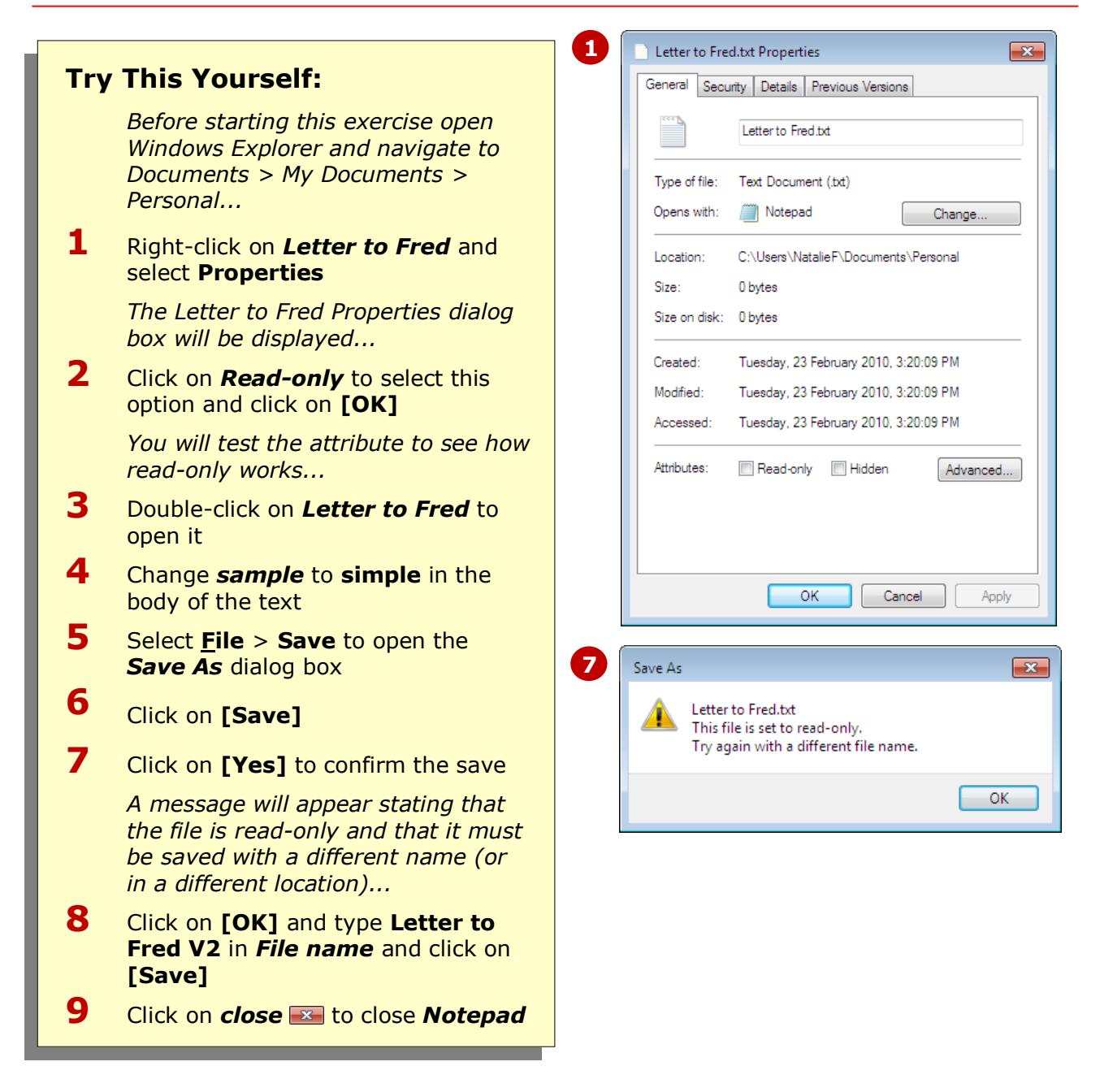

### **For Your Reference…**

To view file attributes:

- 1. Open *Windows Explorer* and navigate to the file
- 2. Right-click on the file and select **Properties**

### **Handy to Know…**

be 'unhidden'.

• The only way to view hidden files in Windows Explorer is to click on **[Organise]** and select *Folder and search options*. Click on the *View* tab and in *Advanced settings*, tick (select) *Show hidden files, folders and drives*. Click on **[OK]**. Note that *all* hidden files on your computer will

### **DELETING FILES**

Files take up space on a computer and should really be deleted when they are no longer required. There are several ways to delete files in Windows Explorer, and Windows 7 will also prompt you to ensure

that you really do intend to delete the files. When files are deleted, they are placed into the *Recycle Bin*. Deleted files can be restored from the Recycle Bin if required.

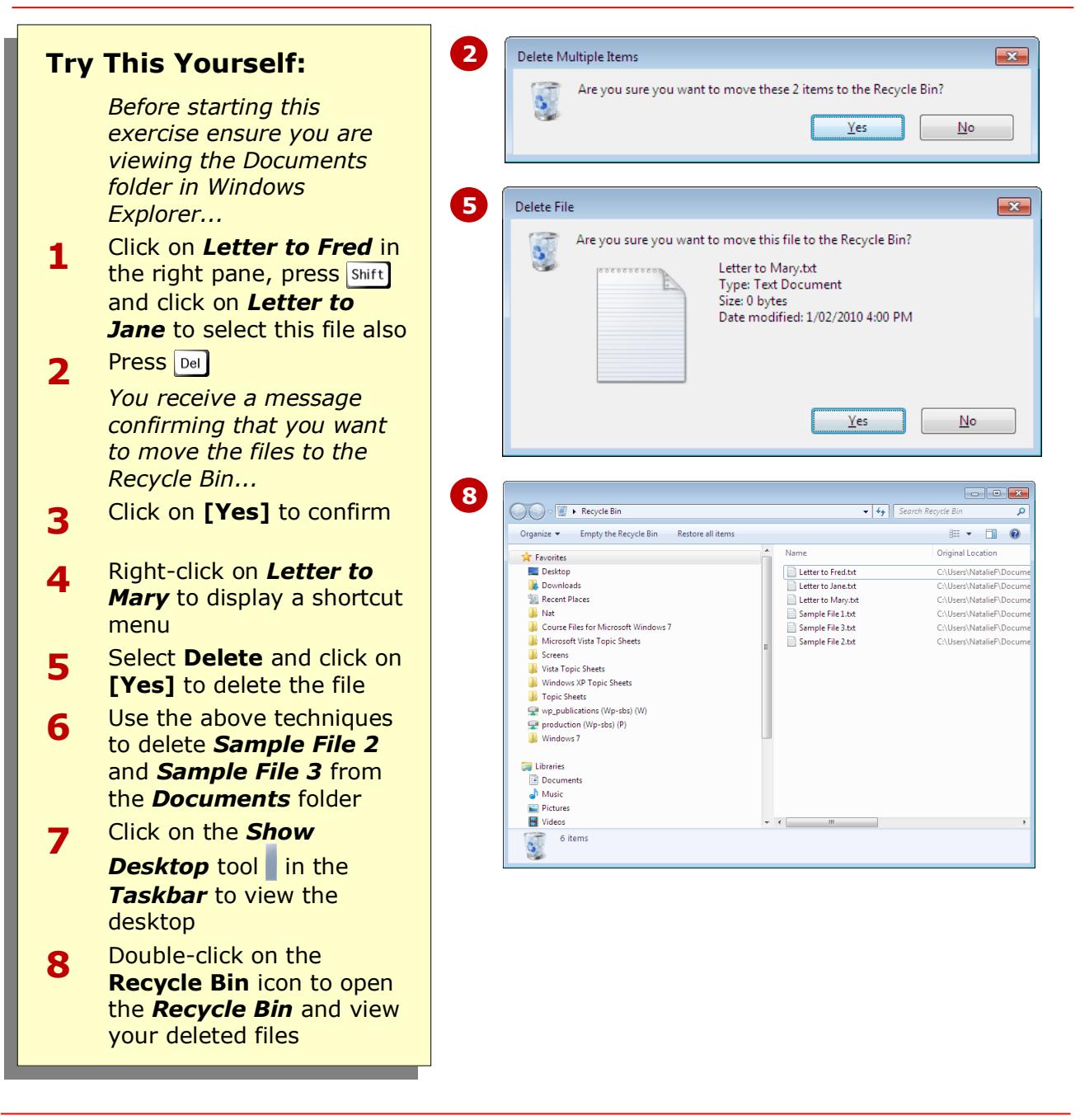

### **For Your Reference…**

To delete one or more files:

- 1. Select the file or files to be deleted using the normal selection techniques
- 2. Press Del
- 3. Click on **[Yes]**

### **Handy to Know…**

• Files that you delete are not deleted permanently from the computer. They are placed into a folder called the *Recycle* **Bin,** where you can either remove them permanently or restore them to their original folders.

## **DELETING FOLDERS WITH FILES**

As well as deleting individual files, you can also delete folders in *Windows Explorer*. When you delete a folder the contents of that folder, including files and other folders, will also be deleted. If you use the commands or the  $\boxed{\text{Del}}$  key to delete the folders they will be placed in the *Recycle*  **Bin** and can be recovered again if you make a mistake.

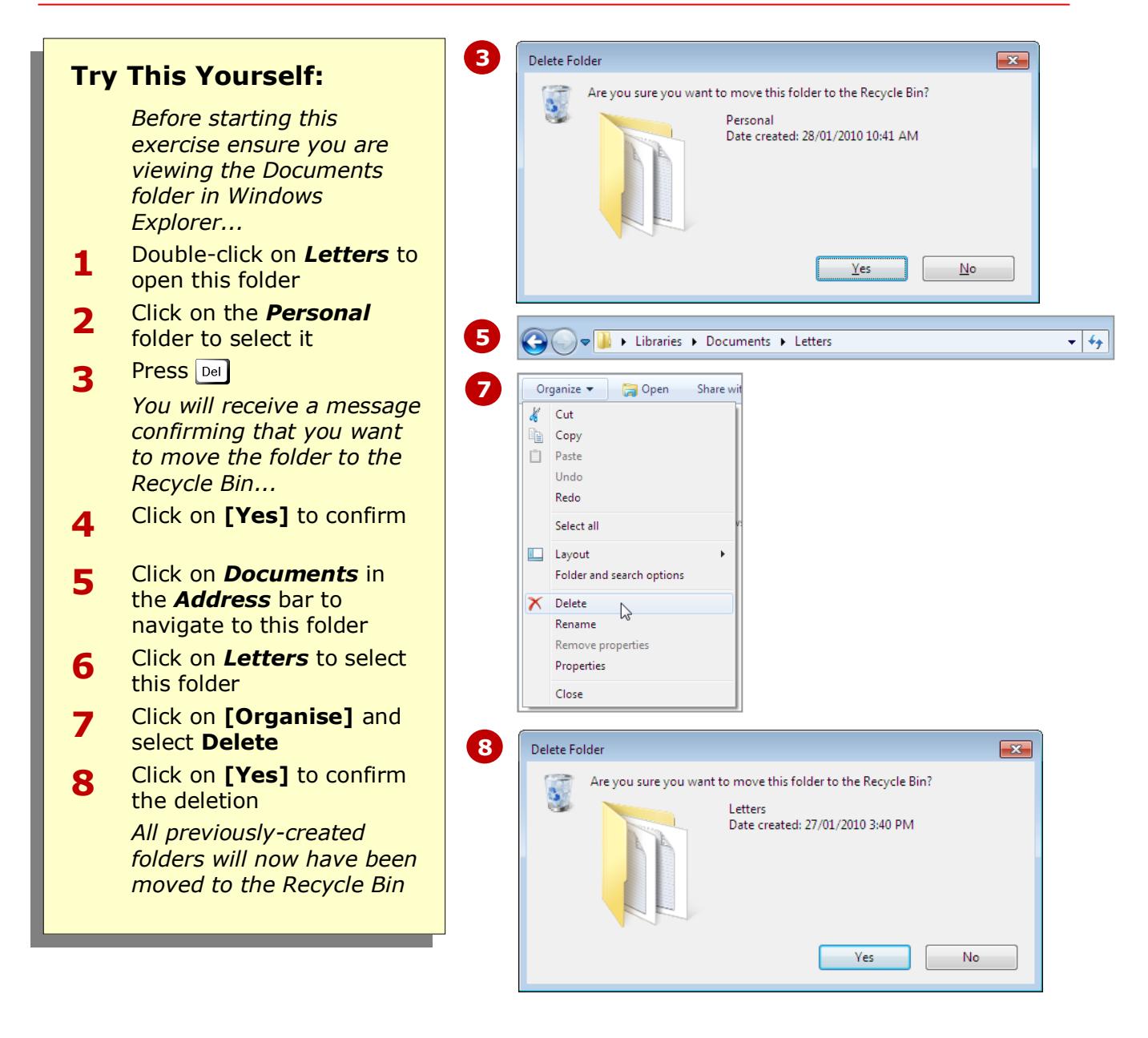

### **For Your Reference…**

To delete a folder containing files:

- 1. Click on the folder to select it
- 2. Press **Del** and click on **[Yes]**

#### **Handy to Know…**

 When you delete folders and files, they are not deleted permanently from the computer. They are placed into a folder called the *Recycle Bin***,** where you can either remove them permanently or restore them to their original folders.

# **COMMON FILE TYPES**

In Windows, the *file type* identifies the program (such as Microsoft Word) that can be used to open the file. File types are identifiable by their file name *extension*. For example, files that have the *.txt*

extension are a *Text Document* and can be opened using any text editor and most word processing programs. The following table lists common file types you will most likely encounter.

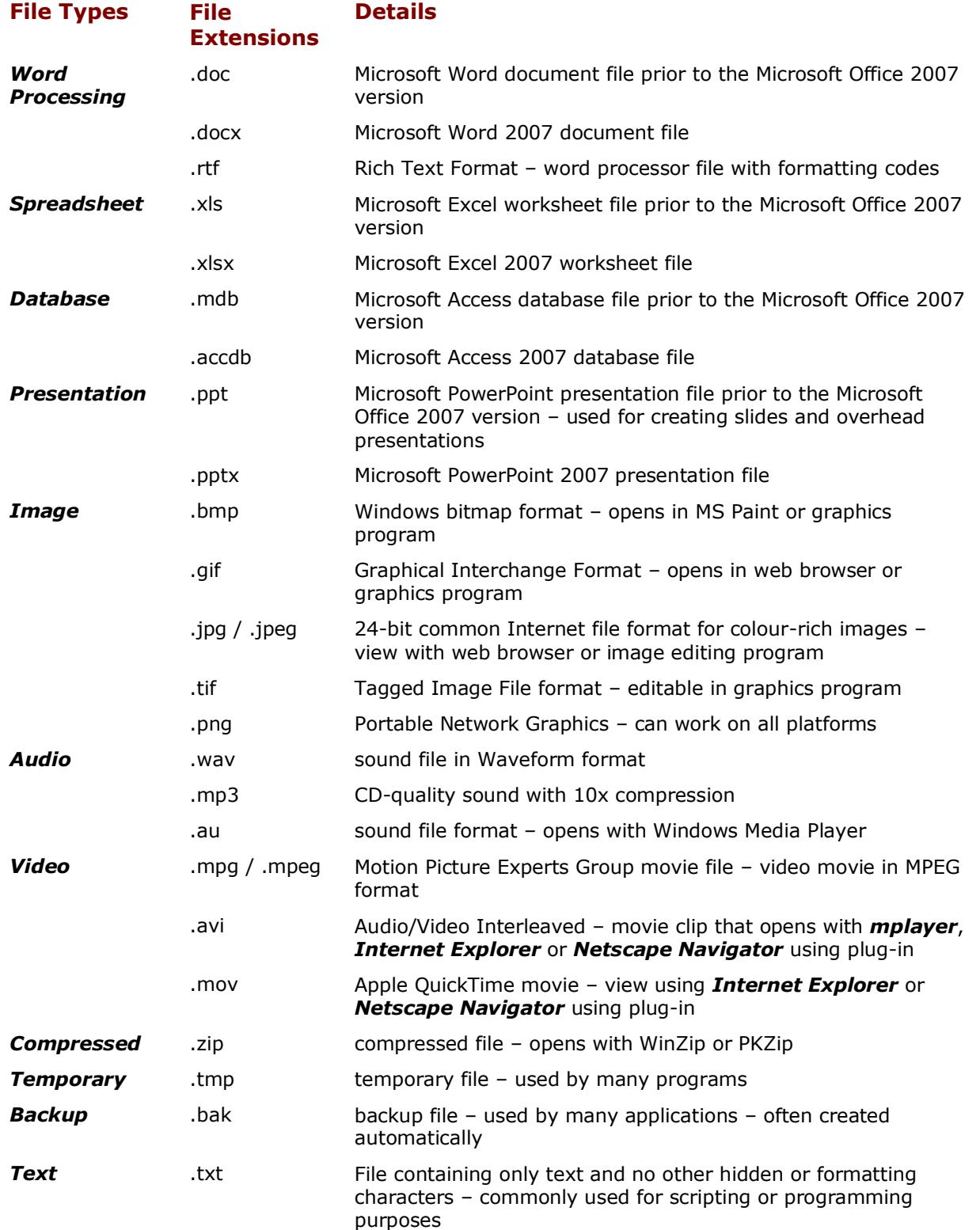

### **CONCLUDING REMARKS**

### **Congratulations!**

You have now completed the **Working with Files** booklet. This booklet was designed to get you to the point where you can competently perform a variety of operations as outlined in the task list on page 2.

We have tried to build up your skills and knowledge by having you work through specific tasks. The step by step approach will serve as a reference for you when you need to repeat a task.

### **Where To From Here…**

The following is a little advice about what to do next:

- Spend some time playing with what you have learnt. You should reinforce the skills that you have acquired and use some of the application's commands. This will test just how much of the concepts and features have stuck! Don't try a big task just yet if you can avoid it - small is a good way to start.
- Some aspects of the course may now be a little vague. Go over some of the points that you may be unclear about. Use the examples and exercises in these notes and have another go - these step-by-step notes were designed to help you in the classroom and in the work place!

Here are a few techniques and strategies that we've found handy for learning more about technology:

- visit CLD's e-learning zone on the Intranet
- read computer magazines there are often useful articles about specific techniques
- if you have the skills and facilities, browse the Internet, specifically the technical pages of the application that you have just learnt
- take an interest in what your work colleagues have done and how they did it we don't suggest that you plagiarise but you can certainly learn from the techniques of others
- if your software came with a manual (which is rare nowadays) spend a bit of time each day reading a few pages. Then try the techniques out straight away - over a period of time you'll learn a lot this way
- and of course, there are also more courses and booklets for you to work through
- finally, don't forget to contact CLD's IT Training Helpdesk on **01243-752100**